# **OBRADA TEKSTA**

#### **Uvod u MS Word**

#### MS WORD

- **Programi za obradu teksta**  služe za pisanje, oblikovanje, ispis teksta i nekih grafičkih elemenata
	- omogućavaju brzo i lako pisanje, ispravljanje, oblikovanje, pretraživanje, ispis, unos raznih objekata, organiziranje podataka u tablice te još mnogo toga

## OSNOVNI POJMOVI

- **Dokument** datoteka nastala u Wordu
	- u verziji 2007-... ima nastavak **.docx**
	- word 97-2003 ima nastavak **.doc**
- tekst se dijeli na odlomke, a **odlomak** možemo definirati kao dio teksta između dva pritiska na tipku Enter
- znak, slovo, broj, simbol, interpunkcija
- **Font**
	- vrsta pisma određena oblikom, dizajnom i veličinom
	- Calibri , Arial , Times New Roman...

## OSNOVNI POJMOVI

#### • **Radna površina**

- ima izgled bijelog lista papira
- nakon pokretanja vidljiva je jedna prazna stranica
- **Margine**
	- rubovi stranice
	- označene su na ravnalima označene sivom/plavom bojom
	- upotrebljavamo ih za pisanje brojeva stranica, fusnota i sl.

#### IZGLED PROZORA

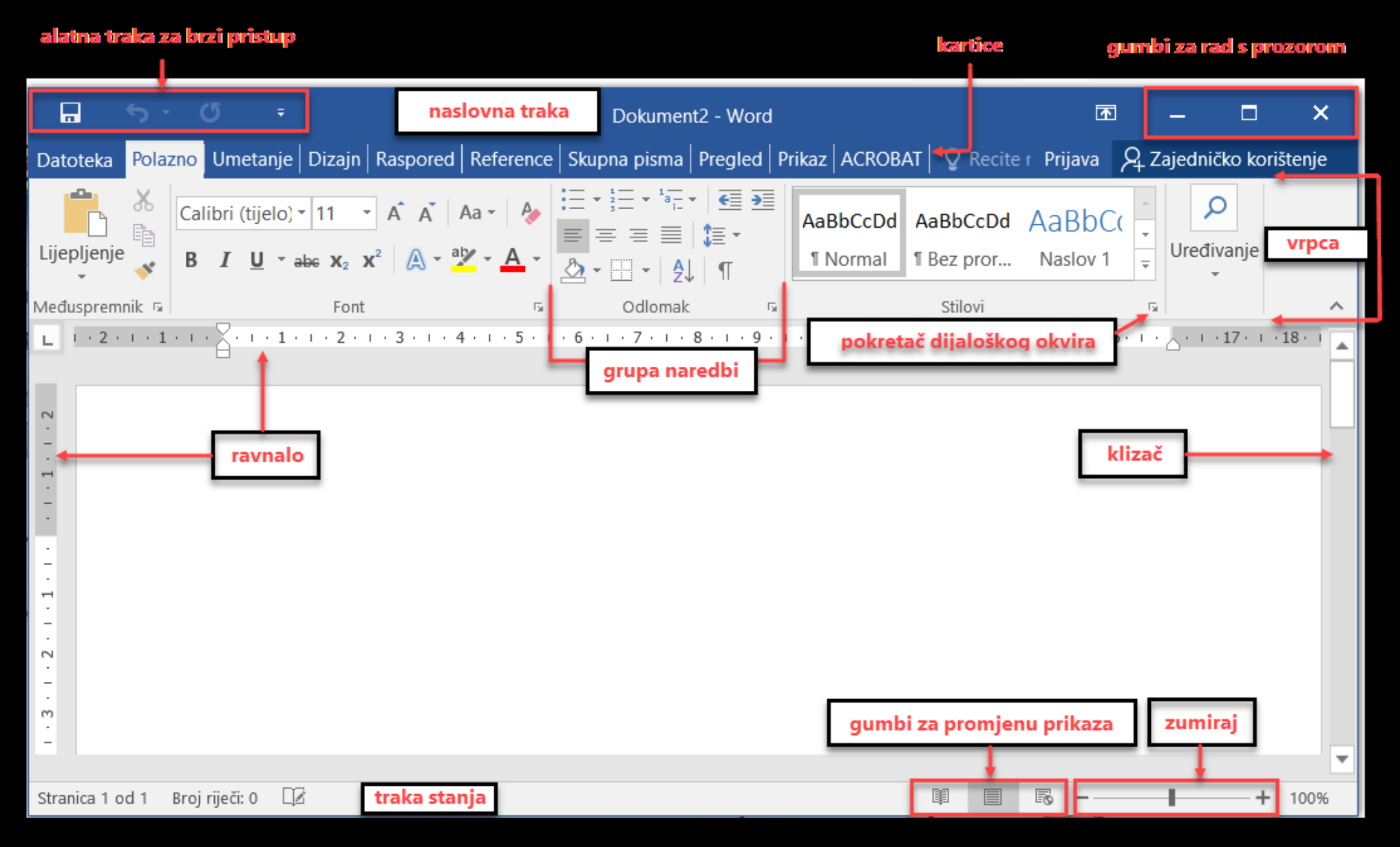

#### VRPCA - GLAVNE KARTICE

- sastoji se od kartica koje su organizirane prema zadacima za koje su namijenjene
- tu su smještene sve naredbe koje najčešće koristimo u radu s dokumentom, a organizirane su u kartice i grupe

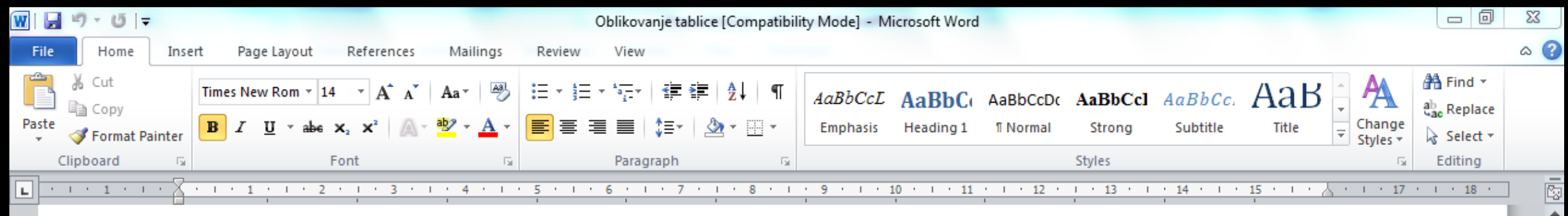

#### IZRADA TEKSTUALNOG DOKUMENTA

- unos započinjemo na mjestu kursora
- pritiskom na tipku Enter kreiramo novi odlomak i Enter ne koristimo je za prijelaz na novu stranicu
- nevidljivi znakovi II

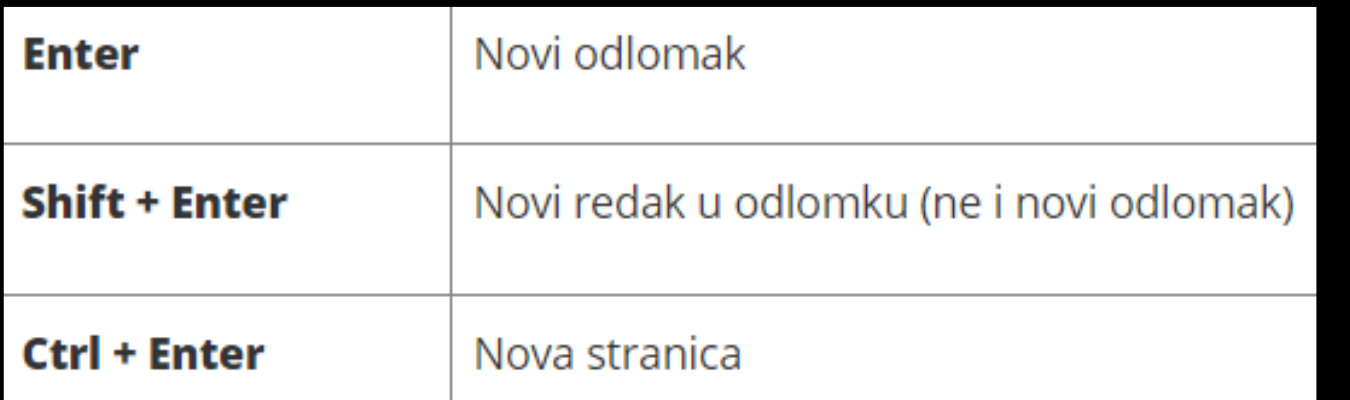

#### OTVARANJE, ZATVARANJE I SPREMANJE DOKUMENTA

- kartica Datoteka (File)
- spremanje dokumenta u formatu . pdf (Portable Document format) samo za čitanje i ispis

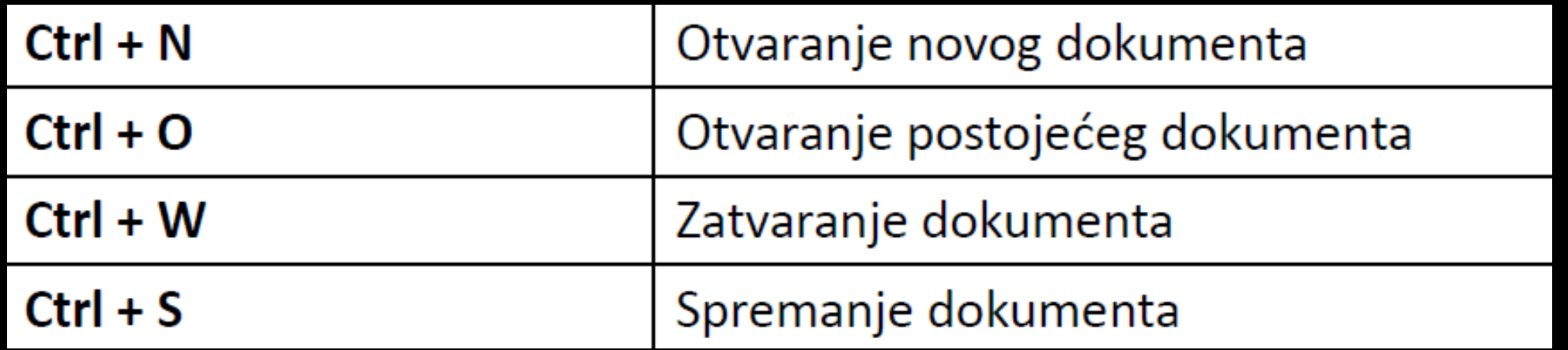

#### PREMJEŠTANJE I KOPIRANJE **TEKSTA**

• kopiran tekst smješten je privremeno u Međuspremnik (Clipboard)

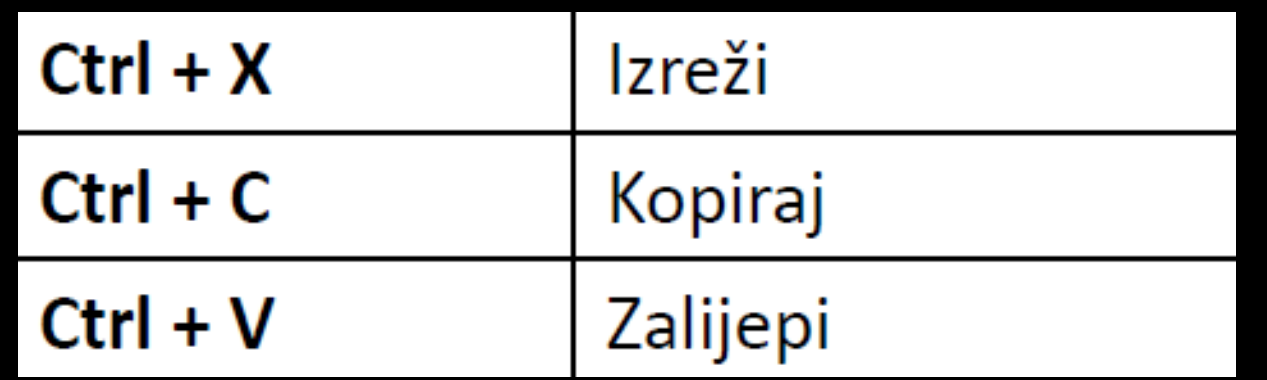

# VJEŽBA 1.

- na web stranici wikipedije nađite tekst vezan uz e-učenje
- kopirajte u prazan word dokument barem tri odlomka tog teksta
- pripazite pri kopiranju na različite načine lijepljenja teksta
- zadnju rečenicu drugog odlomka izrežite i zalijepite u novi odlomak
- dokument spremite pod nazivom **uvod** na radnu površinu

#### OBLIKOVANJE TEKSTA

• kod teksta možemo promijeniti font i veličinu fonta • možemo promijeniti font i naredbama iz dijaloškog okvira

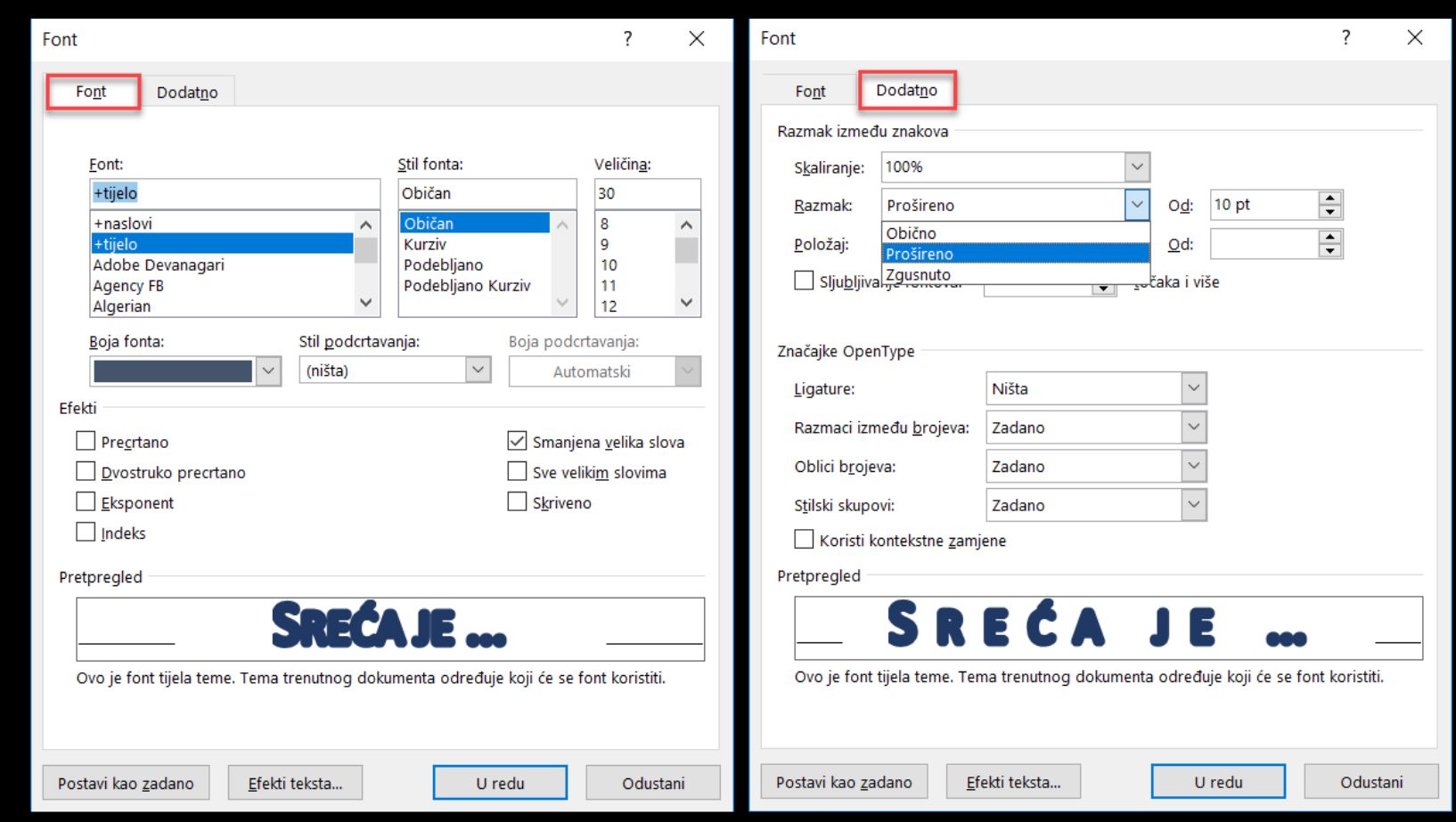

# VJEŽBA 2.

- prvi odlomak stavite na veličinu 14, font Arial te stavite ispod teksta žutu pozadinu
- drugi odlomak stavite na veličinu 18, font Times New Roman te cijeli odlomak ukosite
- treći odlomak stavite na veličinu 15, font Calibri Light plave boje te neka je razmak između znakova proširen
- četvrti odlomak oblikujte prema želji samo da bude podcrtan

# STILOVI

- stil je skup informacija o oblikovanju znakova i odlomaka spremljenih pod određenim imenom u obliku dokumenta ili predloška tj. tekst će imati izgled definiran stilom
- MS Word ima ugrađene stilove koje možemo primijeniti na tekst dokumenta

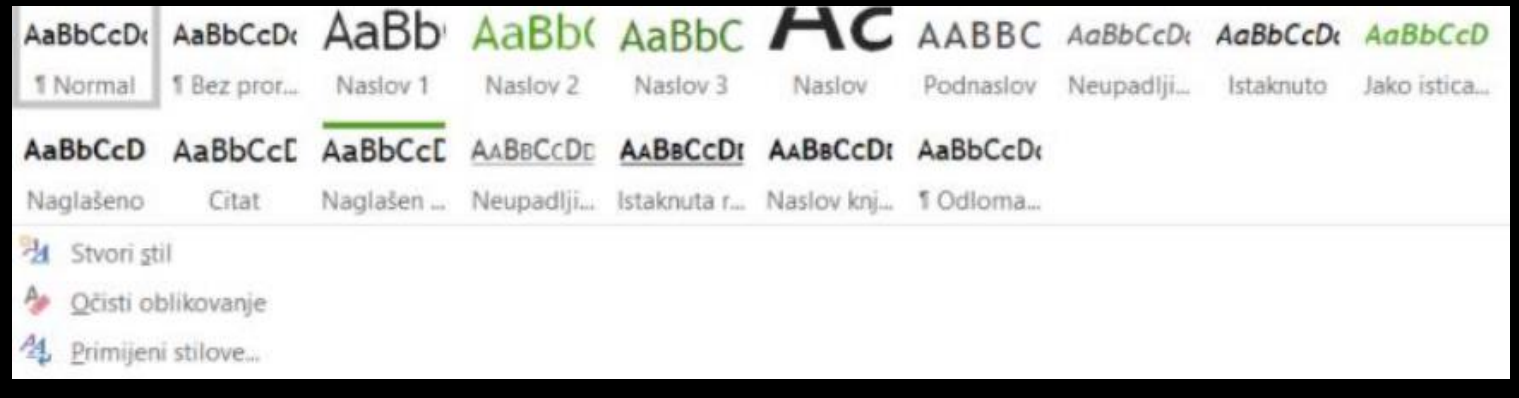

## OBLIKOVANJE ODLOMAKA

- dijaloški okvir za oblikovanje Odlomaka (Paragraph)
- poravnanje, prored, uvlake…

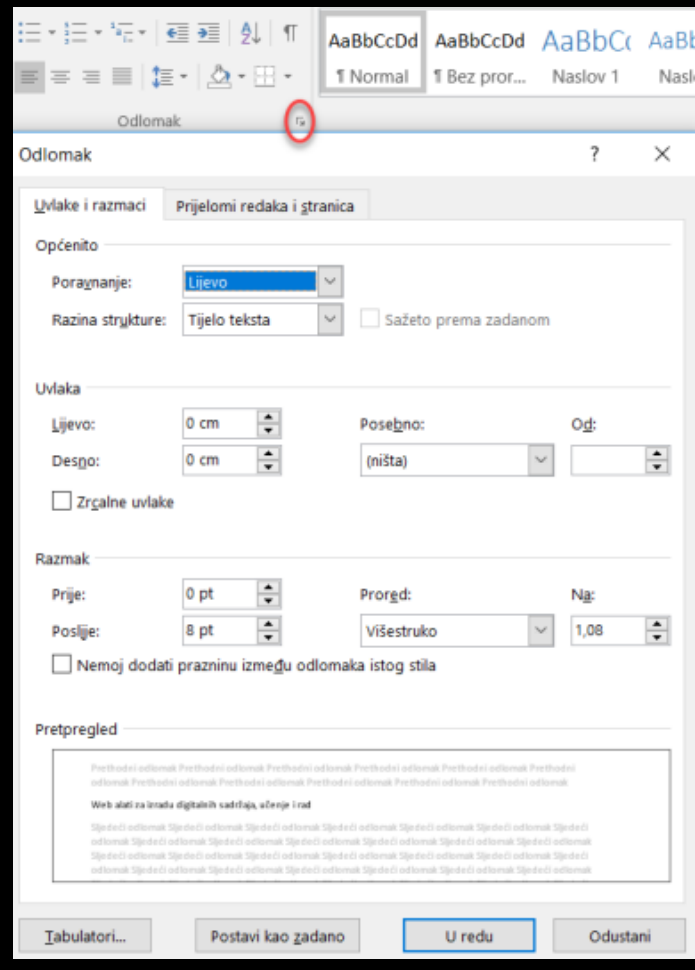

# VJEŽBA 3.

- sav tekst stavite na veličinu 12, Calibri
- kreirajte naslov e-učenje i oblikujte ga
- prvi odlomak poravnajte u sredinu i razmak između redova neka je dvostruk
- drugi odlomak poravnajte na lijevu stranu te cijeli odlomak uvucite s lijeve strane za 2 cm, a prvi red uvucite za 1 cm
- treći odlomak poravnajte obostrano te cijeli odlomak uvucite i s lijeve strane za 1.5 cm i s desne strane za 1.5 cm, a prvi red uvucite za 1.25 cm, prored neka je 1.5
- četvrti odlomak poravnajte desno i oblikujte prema želji

#### OSTALI ELEMENTI OBLIKOVANJA

- u dokumentu možemo promijeniti:
	- obrube i sjenčanje odlomaka
	- obrub i boja cijele stranice
	- kreirati popis
	- koristiti tabulatore za željeno poravnanje

$$
\boxed{\mathbf{E} \equiv \mathbf{E} \equiv \mathbf{E} \equiv \mathbf{E} \pmod{2}
$$
\n
$$
\boxed{\mathbf{E} \equiv \mathbf{E} \equiv \mathbf{E} \pmod{2}}
$$
\n
$$
\boxed{\mathbf{E} \equiv \mathbf{E} \equiv \mathbf{E} \pmod{2}}
$$

# VJEŽBA 4.

- stavite obrub i boju na stranicu ili odlomak
- ubacite neku sliku u vaš dokument vezanu uz e-učenje
- sliku oblikujte na različite načine, promijenite veličinu, promijenite boju, dodajte obrub, stavite je unutar teksta…

# VJEŽBA 5.

- kopirajte s weba nekoliko odlomaka koji govore o računalnim virusima
- oblikujte dokument u koji ste upisali tekst, tako da se sastoji od najmanje 5 odlomaka te ima neki naslov koji odgovara vašem tekstu, naslov oblikujte na neki način
- svi odlomci neka su font Georgia, veličine 12, neka su poravnati obostrano i razmak između redova neka je 1,5
- prvo slovo u prvom odlomku stavite kao inicijal
- u vašem tekstu odaberite 5 važnih pojmova, podebljajte ih, obojite ih u vašu najdražu boju i zamijenite mala slova velikim tiskanim
- odaberite jednu važnu rečenicu u tekstu i oblikujete ju tako kao da je označena markerom zelene boje
- unutar teksta dodajte neku sliku vezanu uz vaš tekst i oblikujte (dodajte obrub, promijenite boju…)
- spremite dokument pod imenom vaše ime\_prezime u .docx i .pdf formatu